## Schritt-für-Schritt-Anleitung

So stellen Sie alle Ihre Konten auf den Online-Auszug um

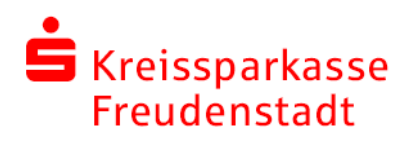

Schritt 1: Öffnen Sie diese Seite: [www.ksk-fds.de/postfach.](https://www.ksk-fds.de/postfach)

Schritt 2: Loggen Sie sich in Ihrem Online-Banking ein.

Schritt 3: Klicken Sie links unten auf "Einstellungen".

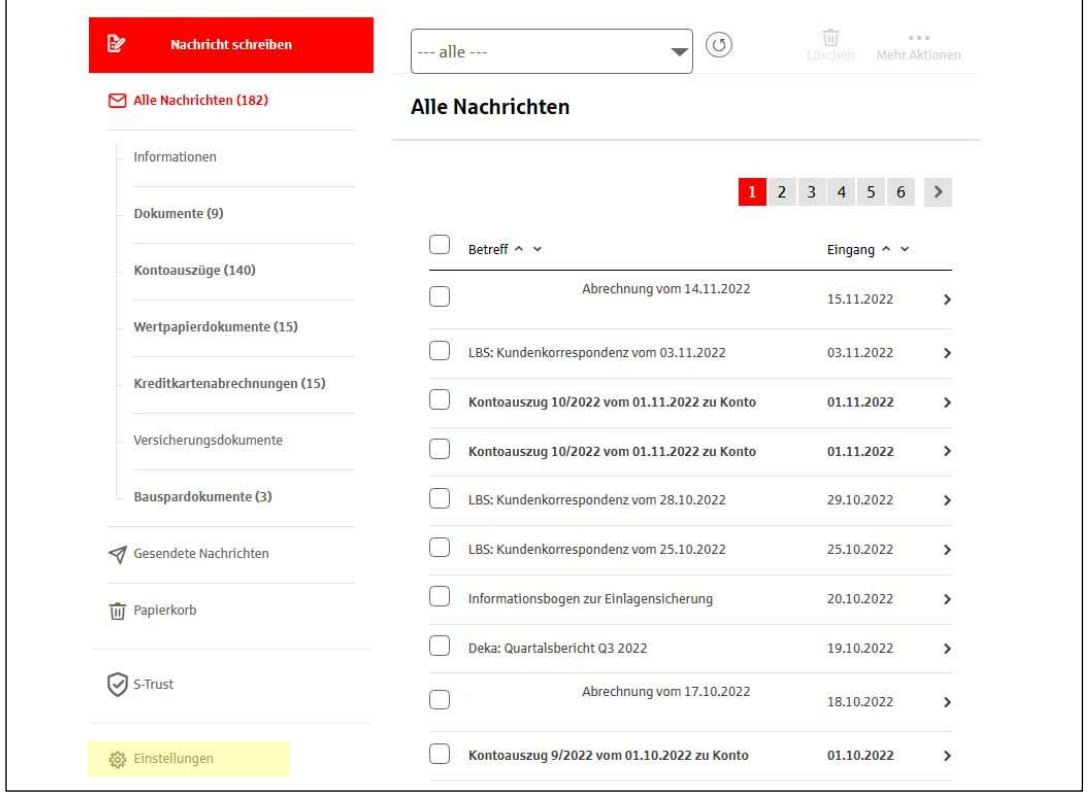

## Schritt 4: Klicken Sie bei Empfangs- & Versandregeln auf Bearbeiten.

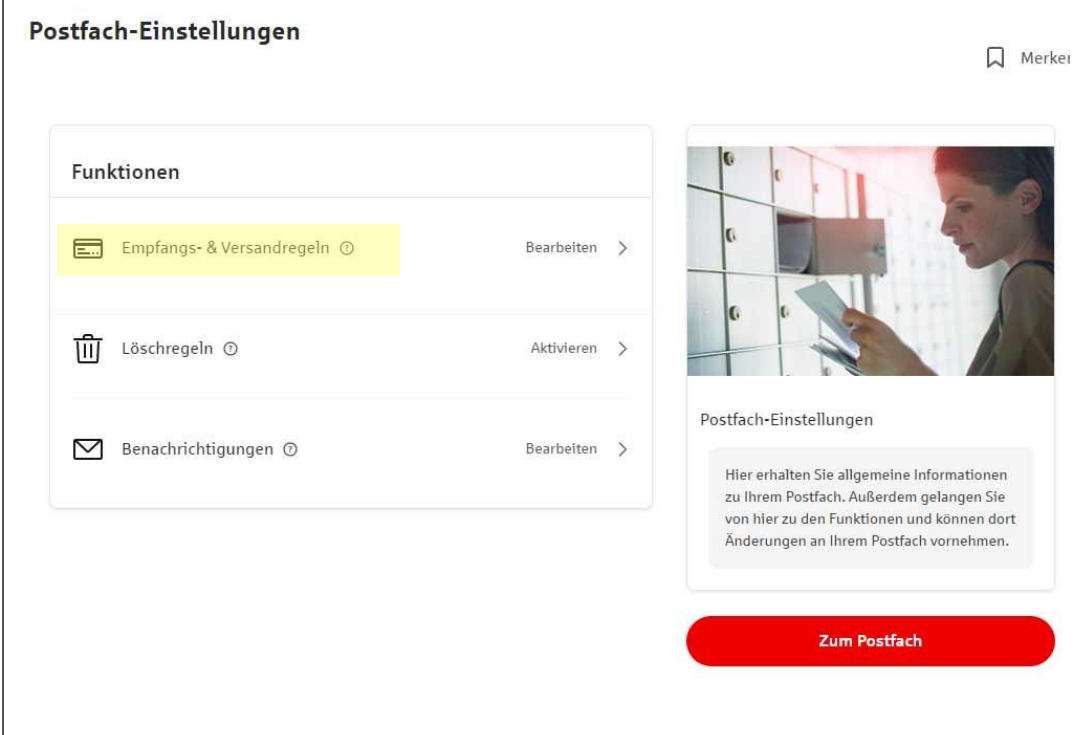

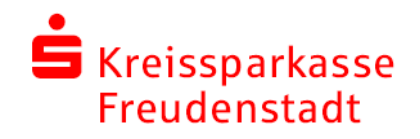

٦

Schritt 5: Klicken Sie nun unten auf den Button: Konten und Verträge hinzufügen (mit dem +-Symbol).  $\overline{\phantom{a}}$ 

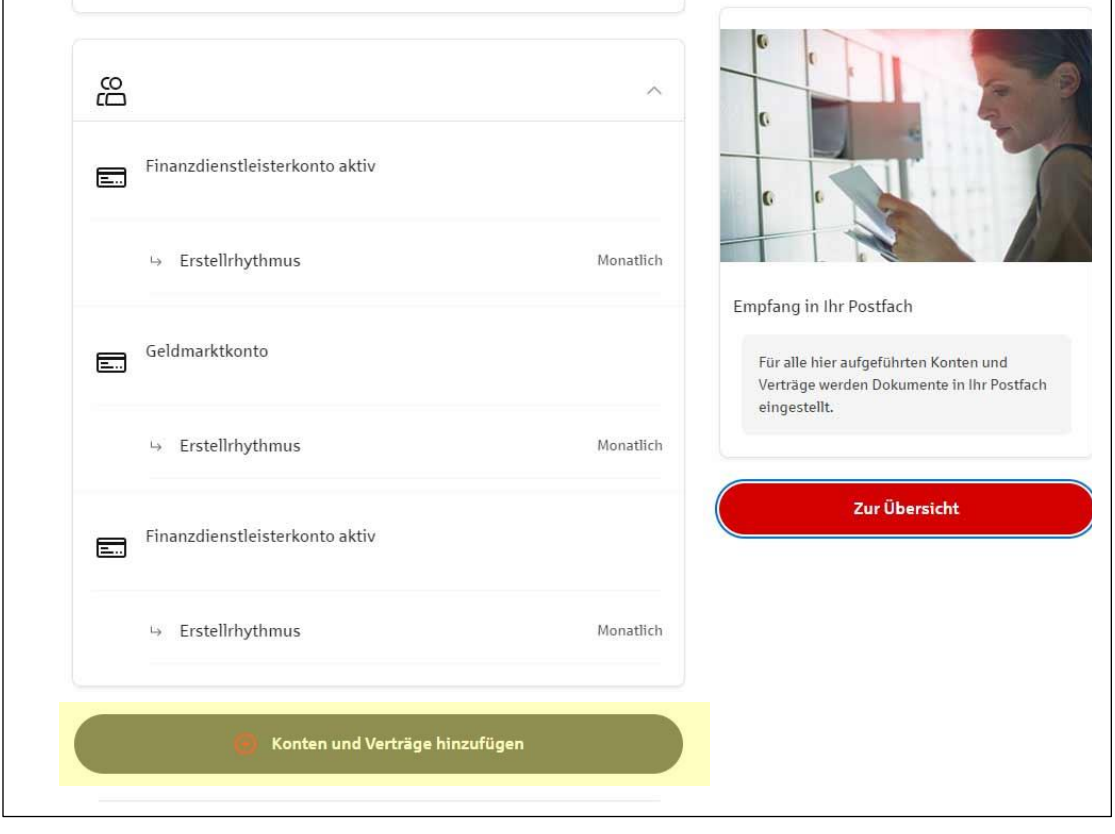

Schritt 6: Wählen Sie alle Ihre Konten aus und klicken Sie auf den Button "Übernehmen".

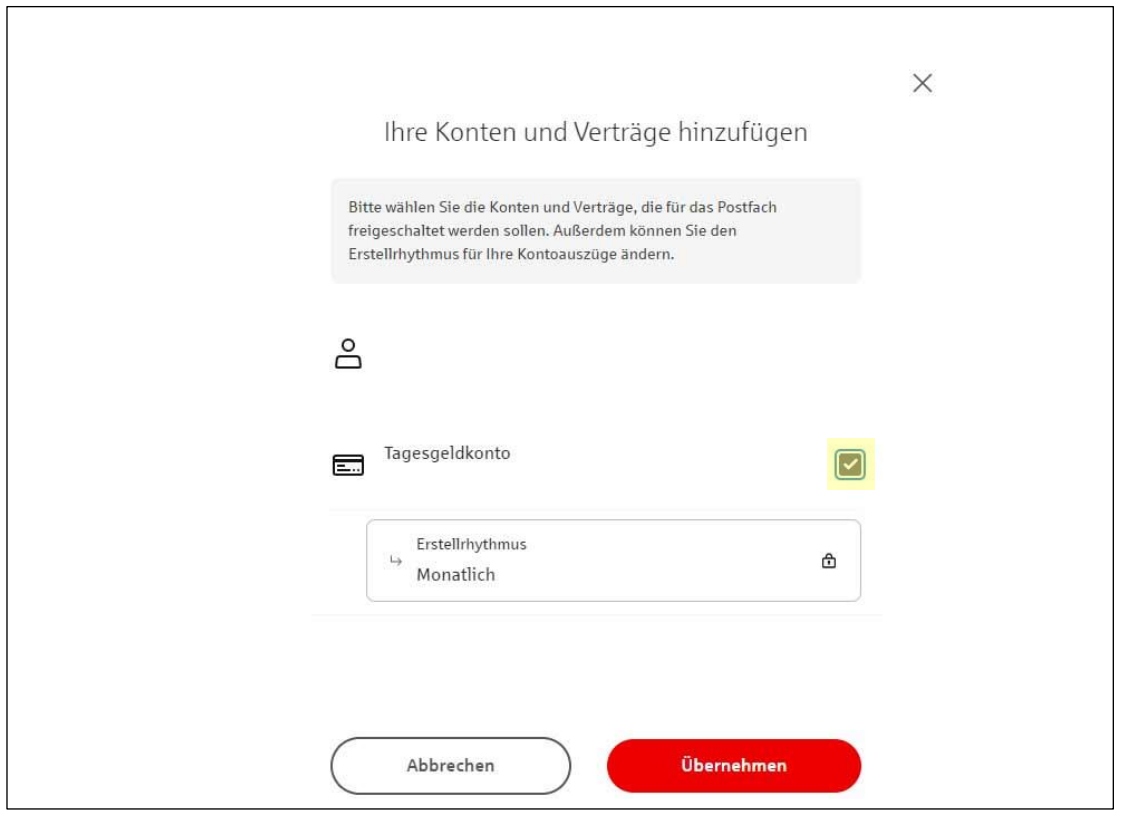